Утвержден КНГМ.466451.008РЭ-ЛУ

# **УНИВЕРСАЛЬНАЯ СИСТЕМА АВТОВЕДЕНИЯ ЭЛЕКТРОВОЗОВ СКОРОСТНОГО ПАССАЖИРСКОГО ДВИЖЕНИЯ УСАВП – ЧС200 Руководство по эксплуатации КНГМ.466451.008 РЭ Приложение А Инструкция по настройке**

# Содержание

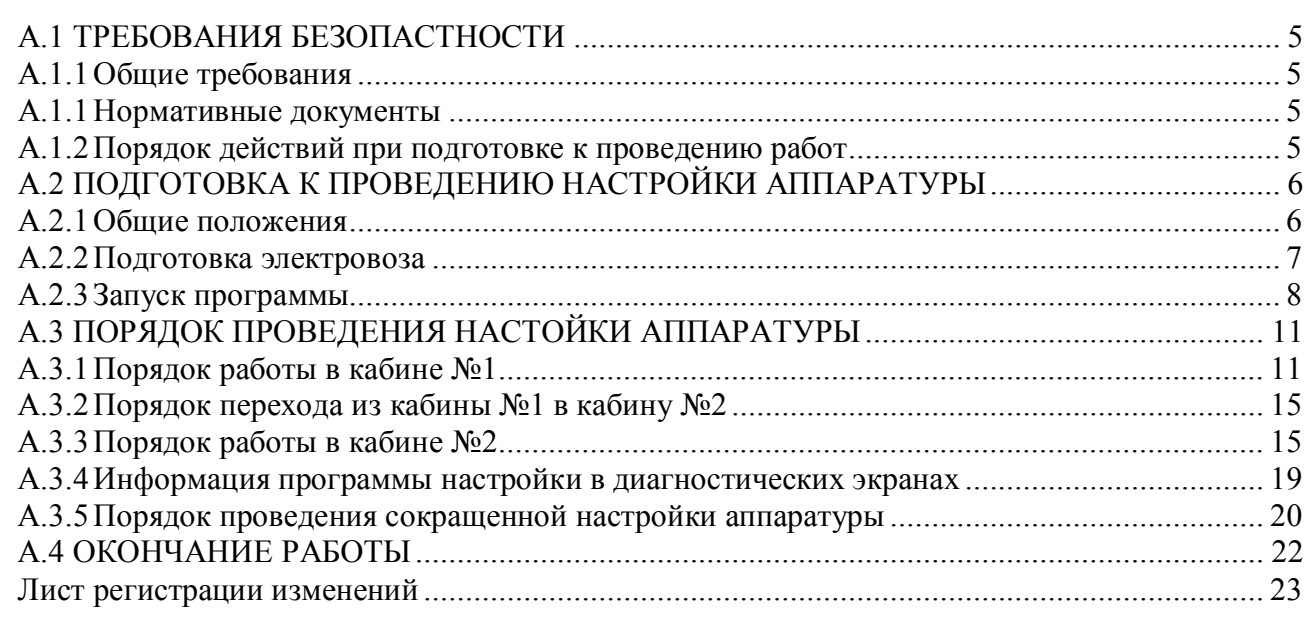

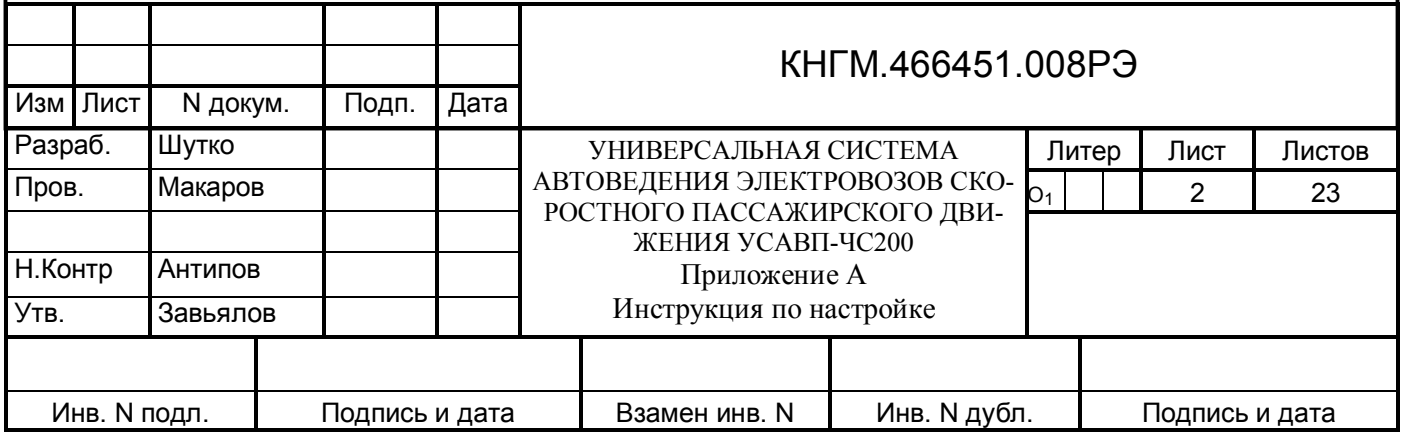

Настоящее приложение к руководству по эксплуатации (далее инструкция) является составной частью комплекта конструкторской документации КНГМ.466451.008 на универсальную систему автоведения электровозов скоростного пассажирского движения (далее система УСАВП-ЧС200 или система).

Инструкция устанавливает основные требования и порядок проведения пусконаладочных работ аппаратуры универсальной системы автоведения электровозов скоростного пассажирского движения УСАВП-ЧС200 применительно к электровозам серий ЧС200 и ЧС6.

Инструкция предназначена для работников выполняющих пусконаладочные работы и обслуживание системы УСАВП-ЧС200.

Конструктивные особенности электровозов ЧС200 заводского исполнения 66Е<sub>M</sub> (№№ 003, 006, 007, 008, 009, 011, 012), 66Е1 (№№ 004,005,010) и электровозов ЧС6 заводского исполнения 50Е<sub>1</sub> (№№ 001-010) и 50Е<sub>2</sub> (№№ 011-030) предусматривают некоторые отличия в размещении блоков и устройств, прокладке кабельной сети и подключения в кабинах машиниста, высоковольтных камерах и на пневматических панелях обеих секций.

Блоки и кабели системы УСАВП-ЧС200 должны монтироваться на электровозе в соответствии с чертежами проекта Э2782.00.00 ПКБ ЦТ ОАО «РЖД».

Схема расположения оборудования на электровозах ЧС200 и ЧС6 приведена в Инструкции по монтажу

К проведению пусконаладочных работ системы УСАВП-ЧС200 могут быть допущены лица прошедшие обучение правильным приемам работы с системой.

**Не приступайте к пусконаладочным работам системы УСАВП-ЧС200 не ознакомившись с настоящим приложением к руководству по эксплуатации.**

**Не допускается включение и эксплуатация системы УСАВП-ЧС200 на электровозах, имеющих неисправности электрооборудования, а также не соответствующих требованиям к техническому состоянию подвижного состава, установленным ОАО «РЖД».**

В инструкции приняты следующие условные обозначения и сокращения:

- АЗВ автоматический защитный выключатель;
- АЛСН автоматическая локомотивная сигнализация непрерывного типа;
- БАВ блок аналогового ввода;
- БИВМ блок измерения высоковольтный модульный;
- БС блок системный;
- ДД датчик давления;
- ДД ПМ датчик давления питательной магистрали;
- ДД ТМ датчик давления тормозной магистрали;
- ДД ТЦ датчик давления тормозного цилиндра;
- ДД УР датчик давления уравнительного резервуара;

– ДД ЭДТ/ЭПТ – датчик давления задатчика электрического и электропневматического тормоза;

– КЛУБ – комплексное локомотивное устройство безопасности;

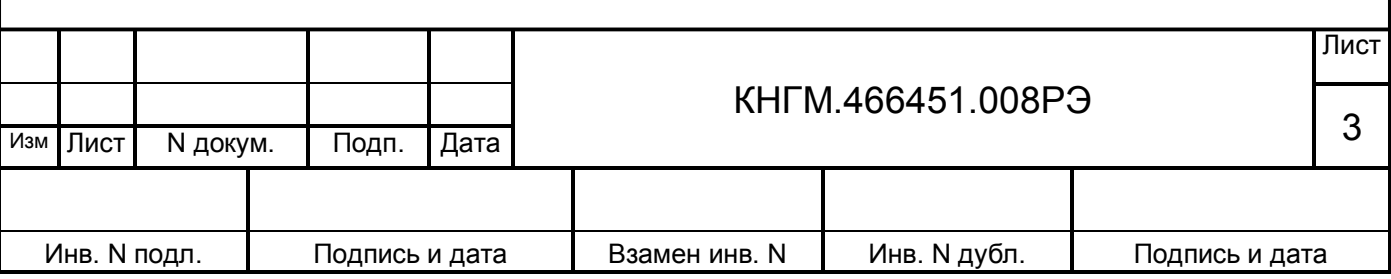

- КЛУБ-У комплексное локомотивное устройство безопасности унифицированное;
- ОЗУ оперативное запоминающее устройство блока БС;
- О поездное положение переключателя 358 (359) управления ЭДТ;
- ПК промежуточный контроллер сх. №330;
- ПМ питательная магистраль;
- ПН переключатель направлений кабин локомотивной сигнализации;
- ПО программное обеспечение;
- С лампа контроля исправности электропневматического тормоза;
- ТМ тормозная магистраль;
- УР уравнительный резервуар;
- ЭДТ электродинамический (реостатный) тормоз;
- ЭПК электропневматический клапан автостопа;
- ЭПТ электропневматический тормоз;
- САN интерфейс внутреннего обмена информацией в системе УСАВП-ЧС200;
- R1 шкаф низковольтной аппаратуры секции №1;
- R2 шкаф низковольтной аппаратуры секции №2.

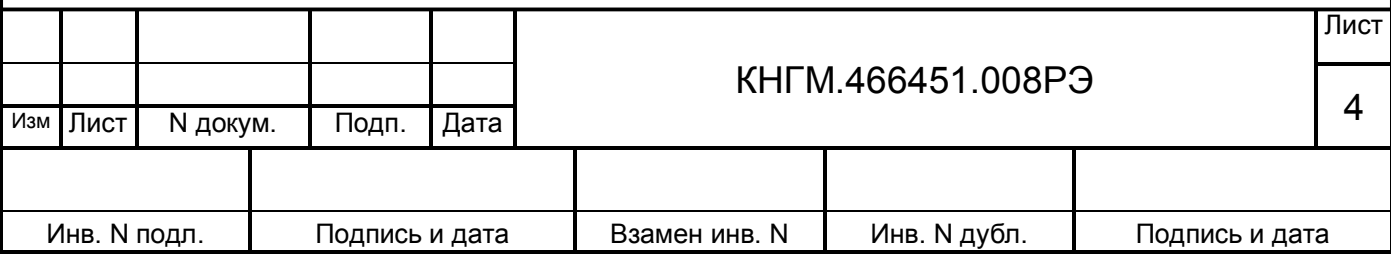

## <span id="page-4-0"></span>**А.1 ТРЕБОВАНИЯ БЕЗОПАСТНОСТИ**

## <span id="page-4-1"></span>**А.1.1Общие требования**

К работе с системой допускаются лица прошедшие проверку знаний "Правил техники безопасности при эксплуатации электроустановок потребителей", "Правил технической эксплуатации электроустановок потребителей" и имеющие удостоверение о присвоении им квалификационной группы не ниже II (второй), при работе с напряжением до 1000 В.

## <span id="page-4-2"></span>**А.1.1Нормативные документы**

При производстве работ руководствоваться:

– **"Правилами по технике безопасности и производственной санитарии при эксплуатации электровозов, тепловозов и моторвагонного подвижного состава";**

– **"Правилами электробезопасности для работников железнодорожного транспорта на электрифицированных железных дорогах";**

– **" Правилами по охране труда при техническом обслуживании и текущем ремонте тягового подвижного состава и грузоподъемных кранов на железнодорожном ходу ";**

– **"Типовой инструкцией по охране труда для слесарей по ремонту электроподвижного состава";**

– **"Типовой инструкцией по охране труда для работников локомотивных депо".**

## <span id="page-4-3"></span>**А.1.2Порядок действий при подготовке к проведению работ**

Согласовать проведение работ на электровозе с представителями соответствующих служб локомотивного депо.

При необходимости для исключения возможности подачи высокого напряжения на электровоз потребовать от работников депо заземления силовой цепи и перекрытия разобщительных кранов к вентилям токоприёмников, открытия защитных сеток высоковольтной камеры.

*Примечание - В положении «0» (выключено) автоматических защитных выключателей АЗВ 300 «ЦЕПИ УПРАВЛЕНИЯ», АЗВ 324 «КОНТАКТОРЫ СИЛОВОЙ ЦЕПИ», АЗВ 340 (3401) «ПИТАНИЕ РЕГУЛЯТОРА ТОРМОЗА» секции 1, АЗВ 340 (3402) «ПИТАНИЕ РЕГУЛЯТОРА ТОРМОЗА» секции 2, АЗВ 393 «ЭЛЕКТРОПНЕВМАТИЧЕСКИЙ ТОРМОЗ», АЗВ 810 «ЗАЩИ-ТА», 579 «ОБОГРЕВ БАКА ТУАЛЕТА» секции 2, расположенных на шкафах R1 и R2 низковольтной аппаратуры, и выключенных тумблерах «ВЫХОДНЫЕ ЦЕПИ» на блоках индикации аппаратура системы полностью отключена от питания.*

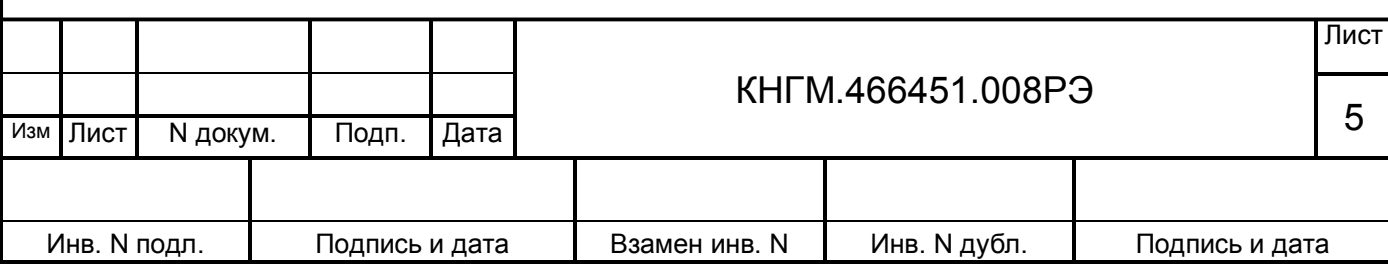

## <span id="page-5-0"></span>**А.2 ПОДГОТОВКА К ПРОВЕДЕНИЮ НАСТРОЙКИ АППАРАТУРЫ**

#### <span id="page-5-1"></span>**А.2.1Общие положения**

А.2.1.1 Настройка параметров аппаратуры системы производится однократно с помощью специальной программы, запускаемой из программы автоведения в следующих случаях:

- при обновлении программного обеспечения блока БС;
- при замене любого блока БАВ;
- при замене любого датчика давления ДД.
- А.2.1.2 Программа определяет:
- наличие подключения датчиков давления к системе;
- пороговое напряжение для двух датчиков давления;
- коэффициент наклона функции P=f(U) для двух датчиков давления.

Коэффициенты отдельных устройств электровоза и записываются в энергонезависимое оперативное запоминающее устройство (ОЗУ) блока БС. При запуске программы автоведения производится считывание информации ОЗУ для использования в процессе работы. Обеспечение достоверности данных ОЗУ обеспечивается установкой конкретного блока БС на конкретном локомотиве. Перед началом работы программа настройки производит запрос номера локомотива, на котором будет производиться дальнейшая работа программы автоведения. Имеется возможность доступа к информации, определенной программой настройки из программы автоведения.

А.2.1.3 Программа настройки выполнена по принципу последовательных тестов (шагов). Информация предыдущих тестов может использоваться последующими. Переход к следующему шагу возможен после окончания или отмены предыдущего шага. После выполнения последнего шага требуется перезагрузить систему, чтобы новые параметры вступили в силу. В случае непредвиденного окончания работы (перезагрузка или внутренний сбой, зависание) программа настройки отмечает все данные как неопределенные, а программа автоведения будет использовать значения, заданные по умолчанию.

А.2.1.4 Клавиши клавиатуры при работе с программой настройки выполняют следующие функции, указанные в таблице А.1:

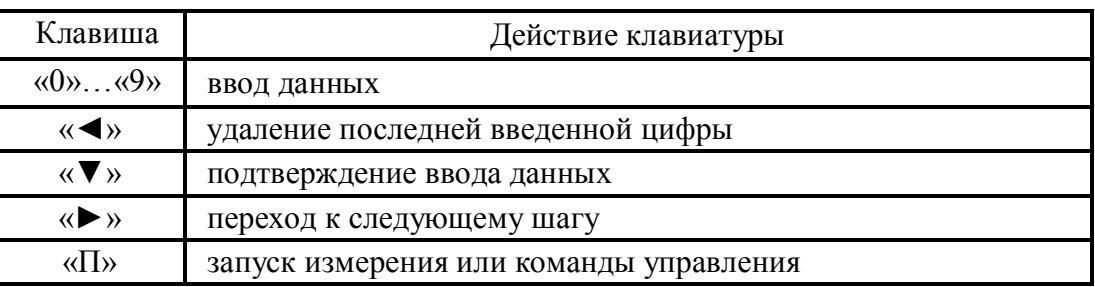

Таблица А.1

А.2.1.5 В режиме ожидания ввода данных с клавиатуры, на экране отображается мигающий «курсор», который передвигается в соответствии с действиями по редактированию. После подтверждения данных кнопкой «▼», курсор перемещается к новому полю для ввода

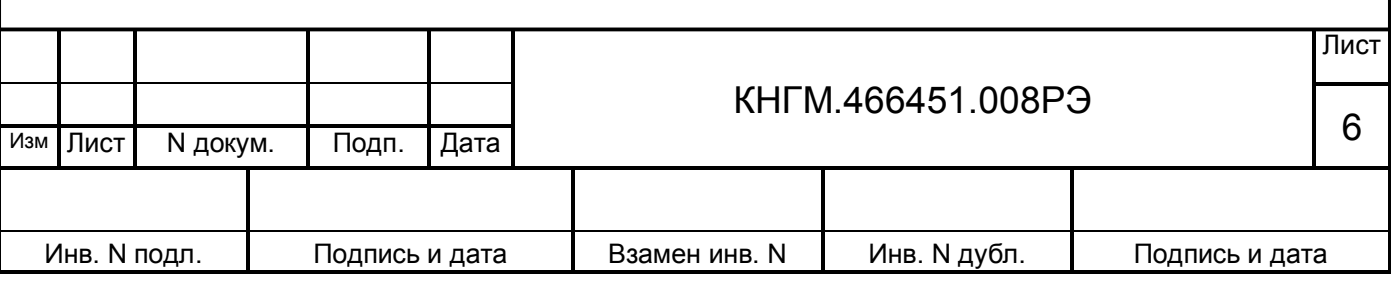

данных (если оно есть) или пропадает. Перемещение курсора к началу поля с удалением всех цифр после нажатия «▼» свидетельствует о недопустимости введенного значения (например, при попытке ввода «0» для номера секции локомотива).

А.2.1.6 Работы по настройке аппаратуры системы УСАВП-ЧС200 с помощью программы «ПРОГРАММА НАСТРОЙКИ» должны производиться на **исправном** электровозе после проведения проверок работоспособности электровоза и его систем (секвенции цепей управления, системы и приборов управления тормозами и исправной локомотивной сигнализации (системе безопасности)).

А.2.1.7 Запуск программы «ПРОГРАММА НАСТРОЙКИ» должен производиться при наличии сжатого воздуха (не менее 7,5 кгс/см²) в питательной магистрали (ПМ), заряженной до зарядного давления тормозной магистрали (ТМ), включенных аккумуляторных батареях (напряжение не менее 40В), белом огне на локомотивном светофоре (КЛУБ, КЛУБ-У), установленном в среднее положение переключателе направления движения контроллера машиниста и заторможенном ручным тормозом (неподвижном) электровозе.

## <span id="page-6-0"></span>**А.2.2Подготовка электровоза**

А.2.2.1 Для проведения работ по настройке аппаратуры системы УСАВП-ЧС200 с помощью программы «ПРОГРАММА НАСТРОЙКИ» из рабочей кабины машиниста электровоза необходимо:

– закрепить электровоз, приведя в действие ручной тормоз;

– привести электровоз в рабочее состояние согласно заводскому «Руководству по обслуживанию электровозов ЧС200 и ЧС6»;

– зарядить ПМ, ТМ, УР и пневматическую цепь управления сжатым воздухом;

– отключить кнопкой «ВЫКЛЮЧЕНИЕ ГВ» 1201 (1202) быстродействующие выключатели обеих секций и опустить токоприёмники, установив переключатели 1214-1217 в положение «ВЫКЛЮЧЕНО»;

– установить ПК (330) на нулевую позицию (если он находился не на 0 позиции);

– установить переключатель направления движения кнопочного контроллера машиниста 307 (312) в среднее положение;

– установить кнопку 303 (308) сброса позиций «–1/–» кнопочного контроллера машиниста в верхнее (отпущенное) положение;

– установить кнопку 305 (310) позиций ослабления поля тяговых электродвигателей «ШП» кнопочного контроллера машиниста в верхнее (отпущенное) положение;

– установить рукоятку крана машиниста 395 в поездное (II – е) положение;

– включить выключатель преобразователя ЭПТ 392<sub>9</sub> и проконтролировать наличие напряжения преобразователя ЭПТ по вольтметру  $392<sub>7</sub>$  (392<sub>8</sub>) на пульте машиниста;

– отключить (если он находился во включенном положении) выключатель 3923 (3924) тормоза ЭПТ на пульте машиниста и убедиться, что лампа 392<sub>5</sub> контроля тормоза «С» не горит;

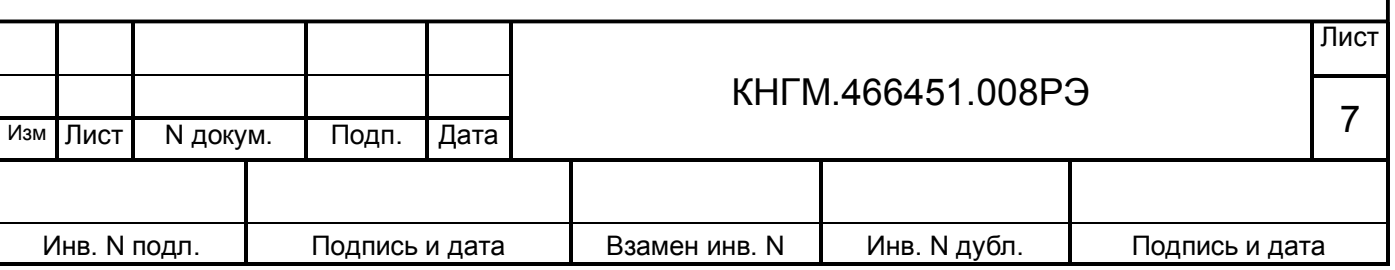

– установить рукоятку переключателя 358 (359) управления электродинамическим тормозом (ЭДТ) в поездное положение «О» (если она находилась в другом положении).

## <span id="page-7-0"></span>**А.2.3Запуск программы**

А.2.3.1 Запуск программы «ПРОГРАММА НАСТРОЙКИ» осуществляется из программы автоведения при наличии следующих условий:

– ПК (330) находится на нулевой позиции;

– переключатель направления движения контроллера машиниста 307 (312) находится в среднем положении;

– режим работы в программе автоведения - маневровый;

– белый огонь на локомотивном светофоре (устройстве КЛУБ, КЛУБ-У).

А.2.3.2 Программа настройки запускается из меню «ОБСЛУЖИВАНИЕ» программы автоведения. Для запуска программы настройки необходимо выполнить действия, перечисленные ниже:

а) включить систему УСАВП-ЧС200 (включить аккумуляторную батарею электровоза, если она не была включена) и дождаться загрузки системы. Верхний и нижний экраны блока индикации должны принять вид в соответствии с рисунком А.1;

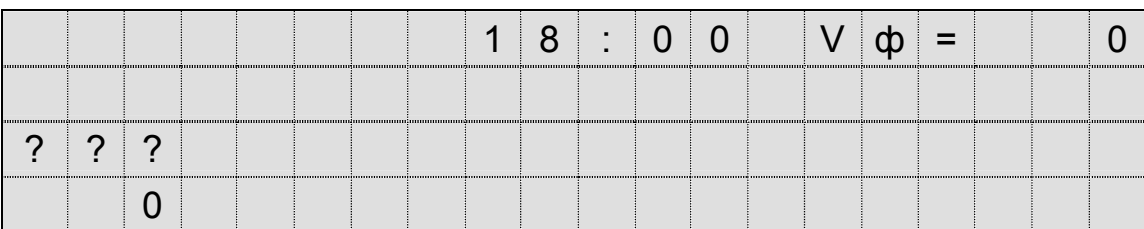

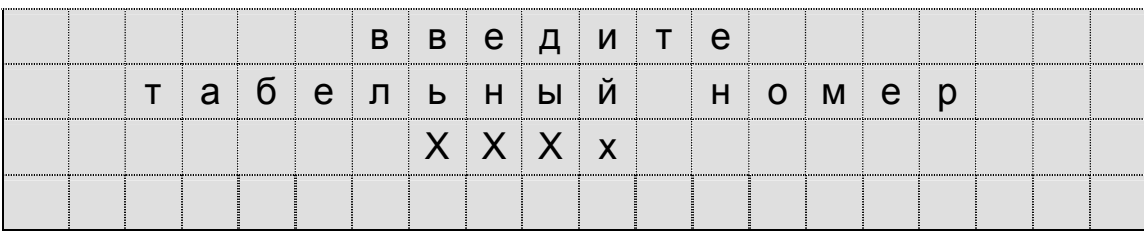

Рисунок А.1

б) ввести с блока клавиатуры табельный номер (не менее 3-х цифр) работника, производящего настройку аппаратуры системы УСАВП-ЧС200 и нажать кнопку «▼» (ввод). Верхний и нижний экраны блока индикации должны принять вид в соответствии с рисунком А.2;

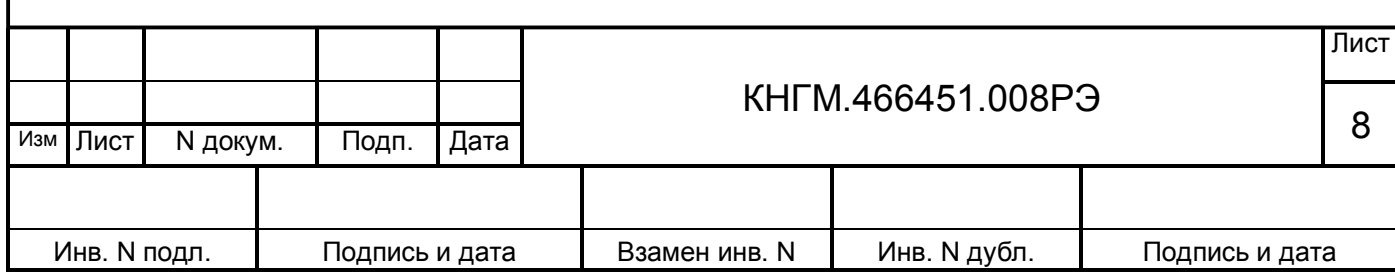

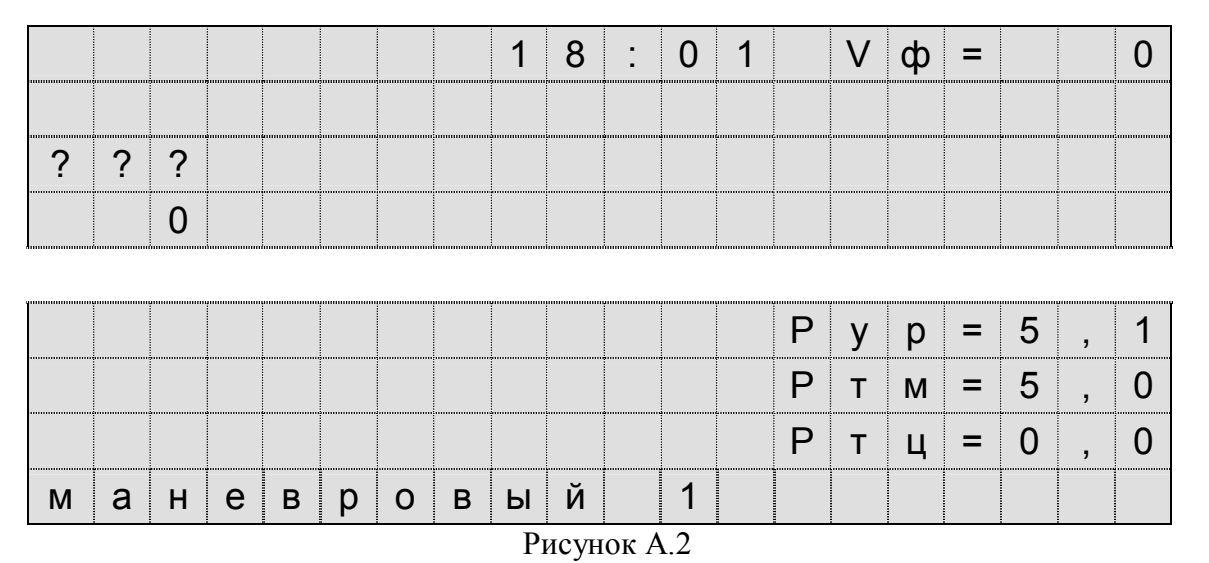

в) нажать клавишу «М» для перехода из основного экрана в служебное меню. Нижний экран блока индикации должен принять вид в соответствии с рисунком А.3;

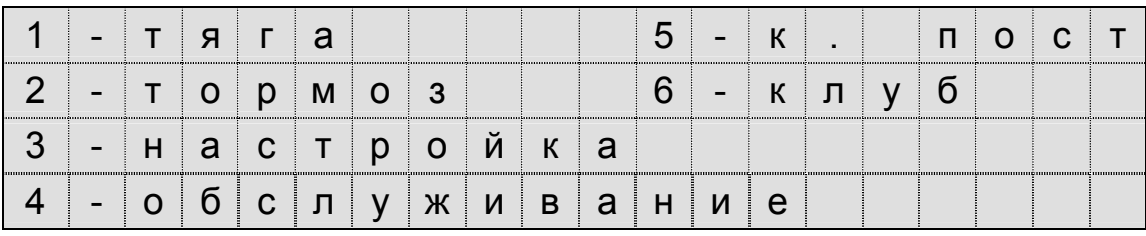

Рисунок А.3

г) нажать клавишу «4» для перехода в меню «ОБСЛУЖИВАНИЕ». Нижний экран блока индикации должен принять вид в соответствии с рисунком А.4.

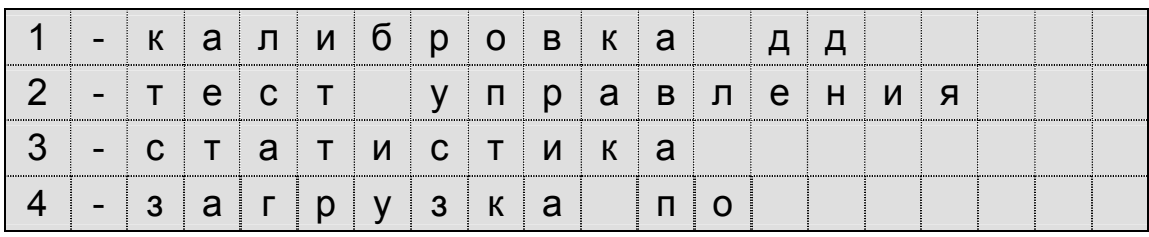

Рисунок А.4

А.2.3.3 Предварительно до запуска программы настройки должны быть соблюдены следующие требования:

а) наличие связи блока БС с блоками БИВМ и БАВ по CAN-линии во время загрузочного теста аппаратуры (при включении системы);

б) наличие белого огня на локомотивном светофоре или устройстве КЛУБ-У;

в) программа автоведения находиться в режиме маневровых работ, - № поезда **не введен**.

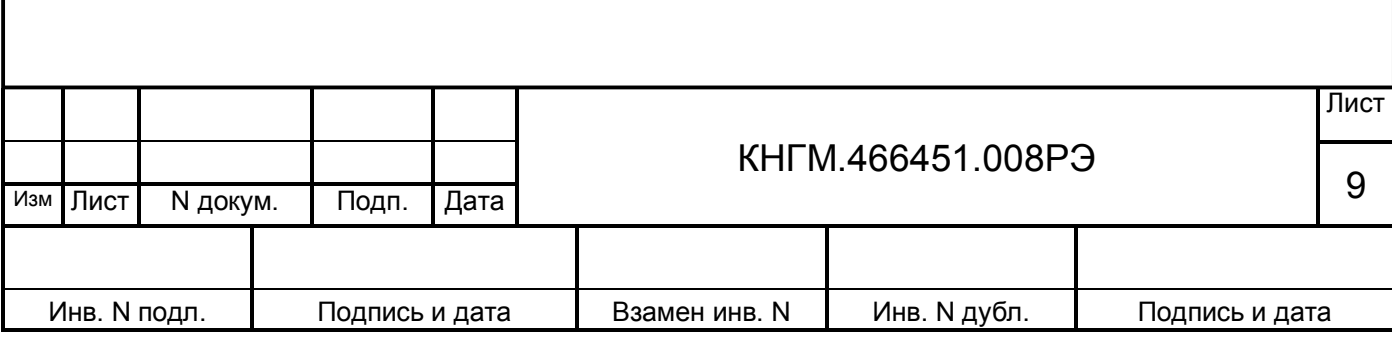

А.2.3.4 Для запуска программы настойки нажать клавишу «1» - КАЛИБРОВКА ДД в меню "Обслуживание". Если не соблюдены условия, перечисленные в п. А.2.3.3, то на экране индикатора появится сообщение в соответствии с рисунком А.5.

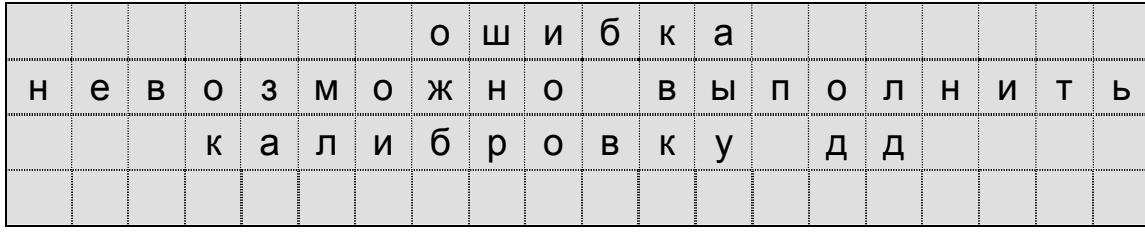

Рисунок А.5

Для возврата в меню «ОБСЛУЖИВАНИЕ» необходимо нажать клавишу «▲».

Для проверки условий необходимо нажать клавишу «F» и вернуться в основной экран. Убедиться по информации на основном экране в наличии сигнала белого огня локомотивного светофора «Б» и режима маневровой работы «МАНЕВРОВЫЙ 2».

А.2.3.5 При наличии условий, указанных в п. А.2.3.3, на экране блока индикации появится окно ввода пароля для запуска программы в соответствии с рисунком А.6.

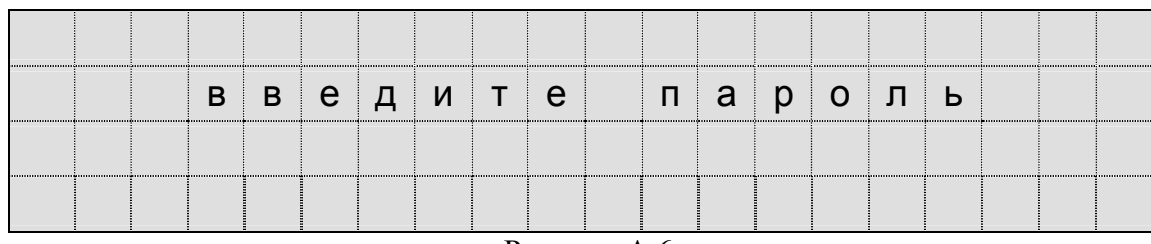

Рисунок А.6

С помощью клавиатуры введите пароль и нажмите клавишу «▼». Вводимые цифры не отображаются на экране блока индикации.

А.2.3.6 О запуске программы настройки свидетельствует начало загрузочного теста аппаратуры (такого же, как при запуске программы автоведения). После выполнения загрузочного теста на экран выводится заставка программы в соответствии с рисунком А.7.

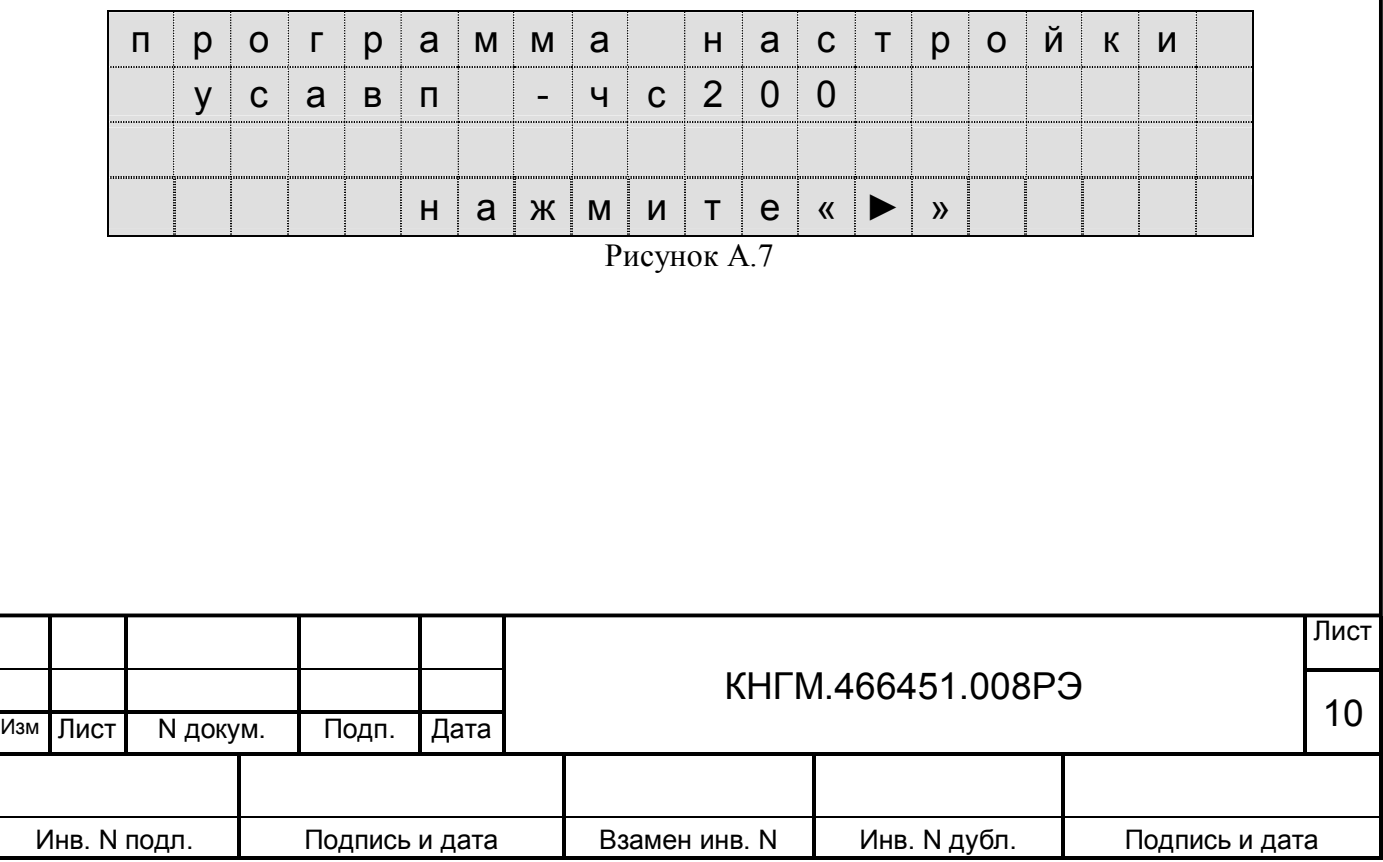

## <span id="page-10-0"></span>**А.3 ПОРЯДОК ПРОВЕДЕНИЯ НАСТОЙКИ АППАРАТУРЫ**

Для начала работ с программе «ПРОГРАММА НАСТРОЙКИ» необходимо нажать клавишу «►» на блоке клавиатуры.

В зависимости от номера рабочей кабины 1 или 2, предстоит выполнить различный объем работ. Программа сама определяет, в какой кабине она запущена, поэтому после нажатия клавиши «►» в экране заставки, действия программы будут различны.

*Примечание - на электровозах оборудованных блокировкой усл. №267 рекомендуется начинать работу в кабине машиниста, в которой в блокировочном устройстве установлен переносной ключ.*

## <span id="page-10-1"></span>**А.3.1Порядок работы в кабине №1**

А.3.1.1 **Первый шаг** – ввод номера электровоза. После нажатия клавиши «►» на блоке клавиатуры, должен появиться экран в соответствии с рисунком А.8.

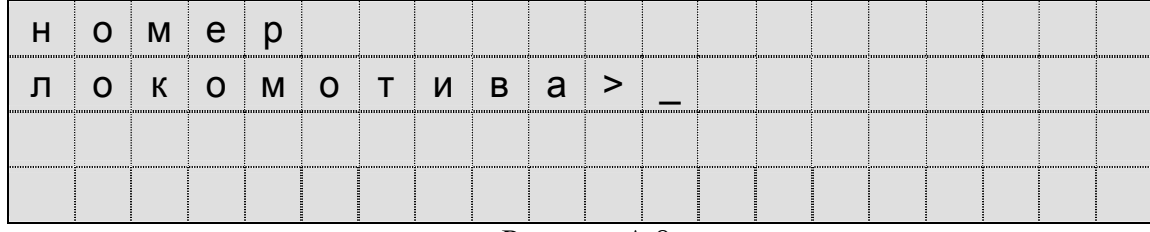

Рисунок А.8

Необходимо ввести 4 цифры номера электровоза и нажать клавишу «▼». При необходимости вводятся лидирующие нули (например 0001). Если цифры номера электровоза введены правильно, то появится надпись в соответствии с рисунком А.9.

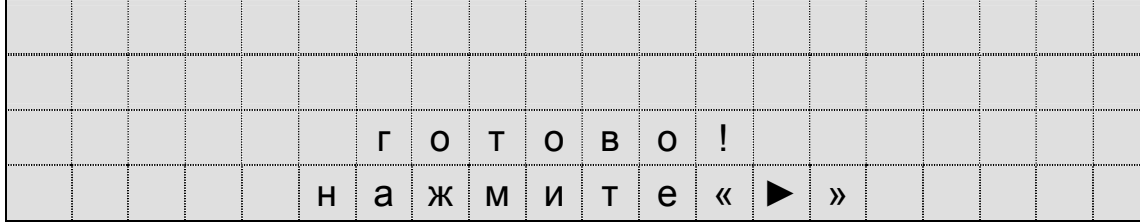

Рисунок А.9

Для перехода к следующему шагу необходимо нажать клавишу «►».

Если номер введен неверно, введенное значение исчезнет с экрана и повторно появится курсор. При этом необходимо повторить ввод номера электровоза без ошибок.

Следующие шаги программы предназначены для определения коэффициентов пересчета данных измерений датчиков давления блоков БАВ в значения, соответствующие показаниям манометров на пульте управления кабины машиниста.

А.3.1.2 **Второй шаг** – определение коэффициента наклона зависимости Е=f(Р) для ДД УР1 и значение напряжения при отсутствии давления для ДД ЗТС. Для выполнения второго шага необходимо, чтобы в уравнительном резервуаре было установлено зарядное давление 5,0 кгс/см² (5,5 кгс/см² для скоростных поездов), а в магистрали «ЗТС» - давление равно  $0$  кгс/см<sup>2</sup>.

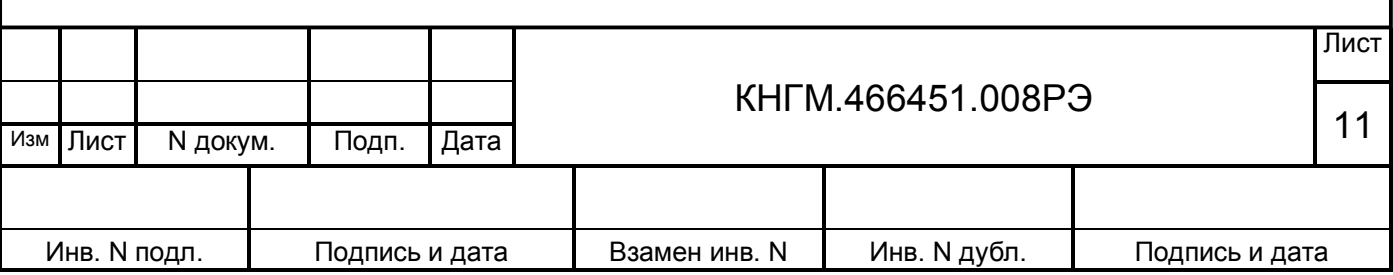

Для этого необходимо:

– установить ручку крана машиниста во II-е (поездное) положение;

– открыть разобщительный кран на питательной магистрали ПМ к крану машиниста;

– дождаться зарядки УР1 до давления -  $5,0 \div 5,6$  кгс/см<sup>2</sup>;

– открыть комбинированный кран на тормозной магистрали ТМ и зарядить тормозную магистраль;

– после полного отпуска и зарядки тормозов (показания давление по манометрам ЗТС и ТЦ – 0 кгс/см², ТМ- 5,0 кгс/см²), разрешается производить ввод значения давления в УР1.

На этом шаге программы настройки на экран индикатора выводится сообщение в соответствии с рисунком А.10.

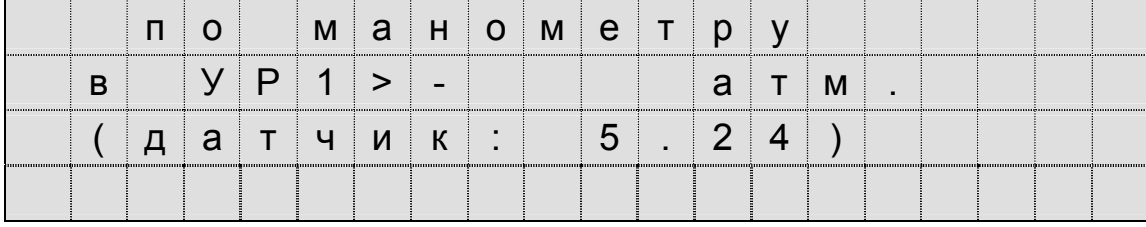

Рисунок А.10

Ввести значение давления, показываемое манометром «УРАВНИТЕЛЬНЫЙ РЕЗЕР-ВУАР» (УР 1). Вводить нужно 3-и цифры в формате "Х . ХХ". Для контроля в третьей строке выводится показание давления, измеренное датчиком ДД УР1.

*Примечание - после ввода первой цифры на экране также появляется разделитель дробной части «.»(точка). Введенное значение можно редактировать. Для удаления ошибочно введенной цифры использовать клавишу «◄». Для ввода правильной цифры клавиши «0»…«9» .*

После ввода значения давления нажать клавишу «▼». Программа произведет цикл измерений, выполнение которого будет отображаться в % и в виде линейки на экране индикатора в соответствии с рисунком А.11.

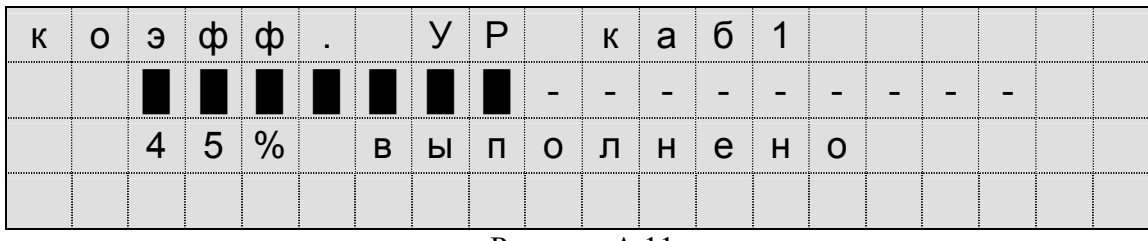

Рисунок А.11

По окончании измерений на экране индикатора появится надпись в соответствии с рисунком А.12.

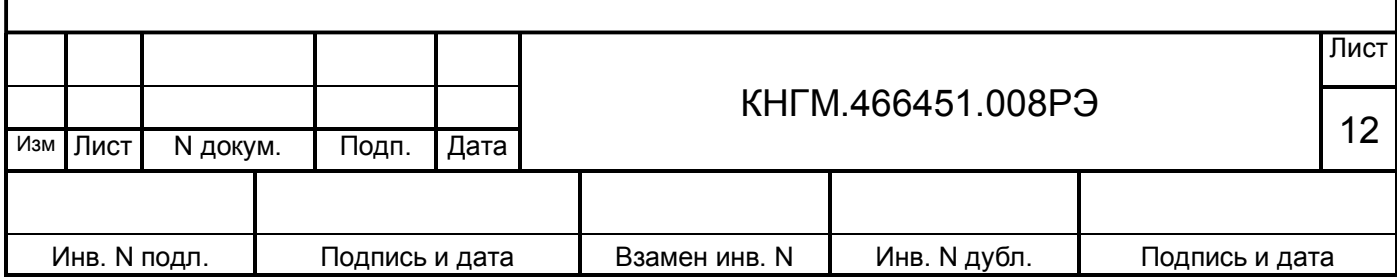

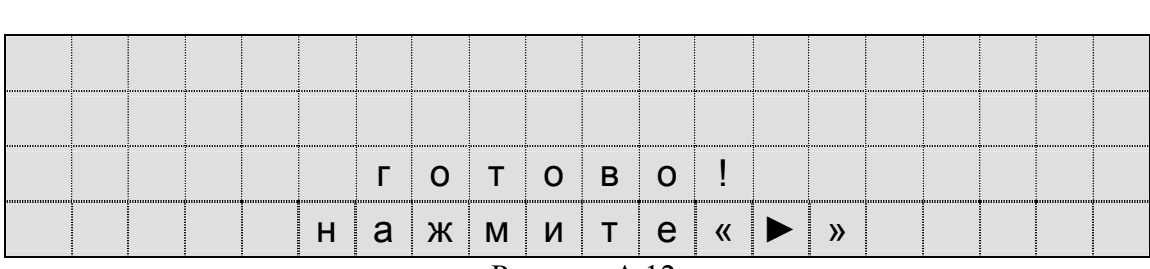

Рисунок А.12

А.3.1.3 **Третий шаг** – определение коэффициента наклона зависимости Е=f(Р) для ДД ЗТС первой кабины. После нажатия клавиши «►» на блоке клавиатуры, появится экран в соответствии с рисунком А.13.

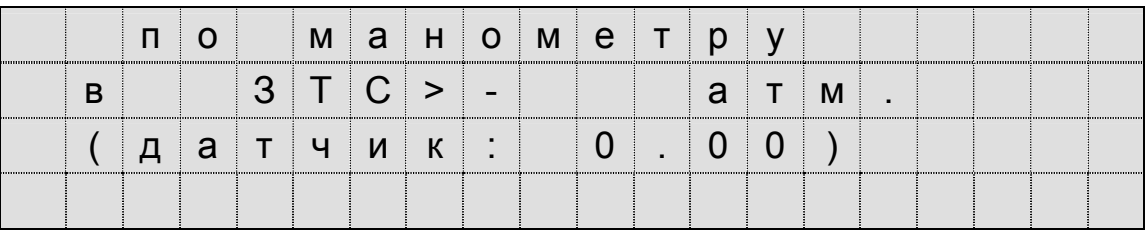

Рисунок А.13

Перед вводом значения давления, показываемое манометром «ЭЛЕКТРИЧЕСКИЙ ТОРМОЗ» необходимо:

– включить выключатель ЭПТ на пульте машиниста и проконтролировать по вольтметру ЭПТ, наличие напряжение преобразователя ЭПТ не менее 50В и свечение сигнальной лампы «С»;

– произвести ступень торможения, установив ручку крана машиниста в положение Vэ (торможение), до величины около 3 кгс/см² по показанию манометра «ЭЛЕКТРИЧЕСКИЙ ТОРМОЗ» (ЗТС);

– зафиксировать давление, установив ручку крана машиниста в положение IV (перекрыша).

Ввести значение давления, показываемое манометром «ЭЛЕКТРИЧЕСКИЙ ТОРМОЗ». После ввода значения давления нажать клавишу «▼». Программа произведет цикл измерений, выполнение которого будет отображаться в % и в виде линейки на экране индикатора в соответствии с рисунком А.14.

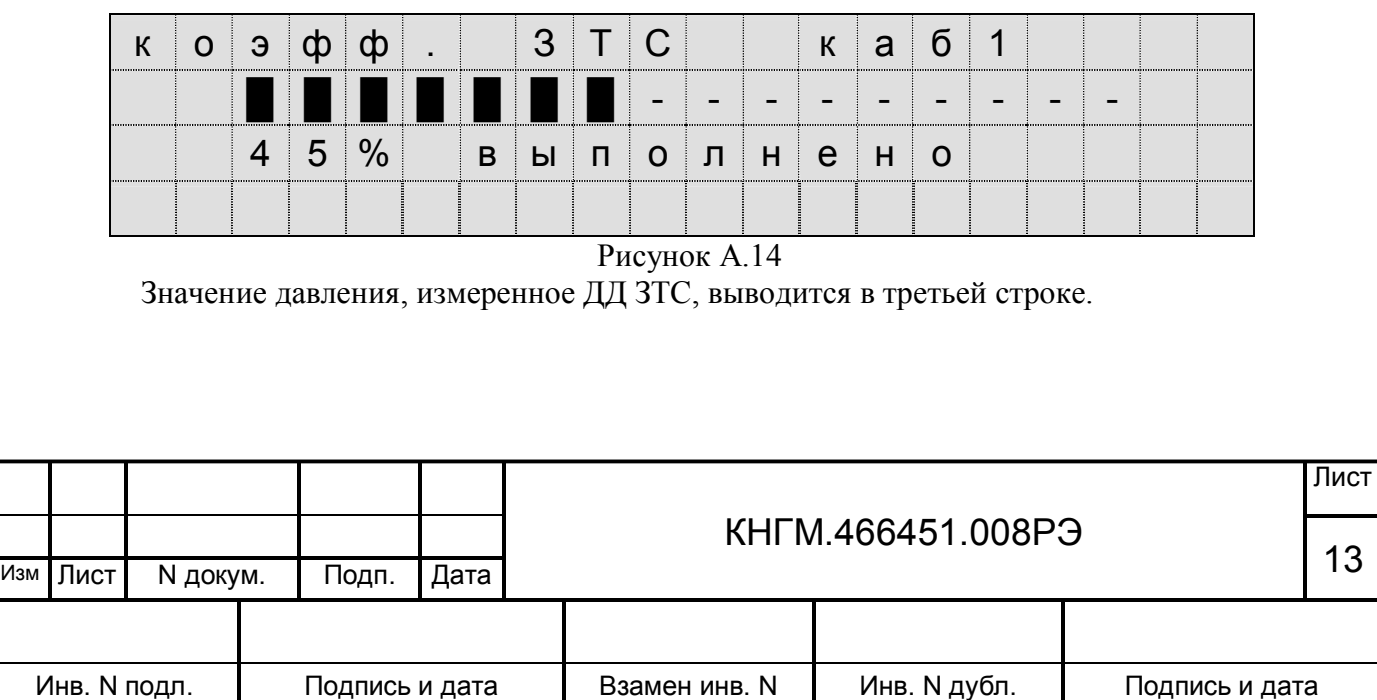

По окончании измерений на экране индикатора появится надпись в соответствии с рисунком А.15.

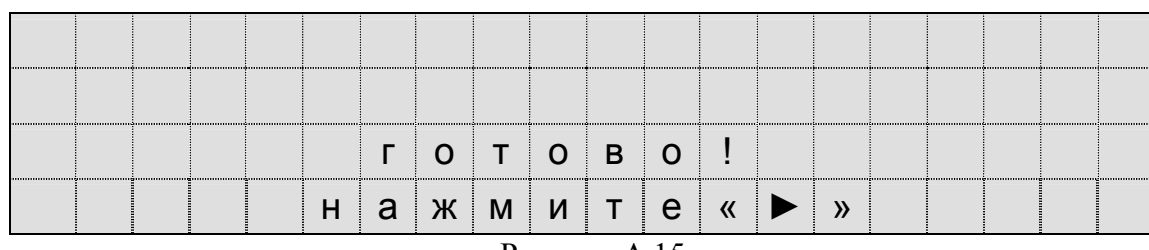

Рисунок А.15

А.3.1.4 **Четвертый шаг** – определение порогового напряжения ДД УР1 первой кабины. После нажатия клавиши «►» на блоке клавиатуры появится экран в соответствии с рисунком А.16.

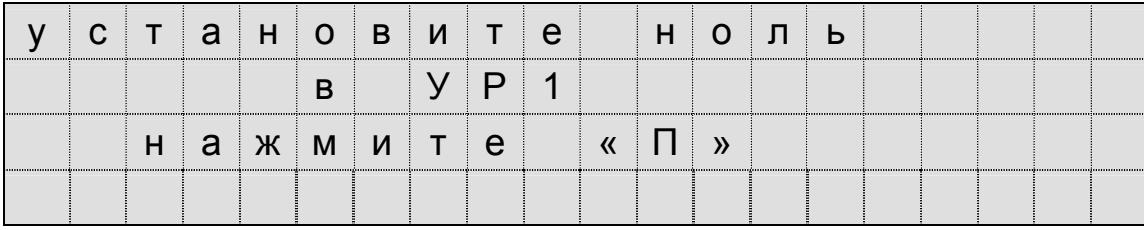

Рисунок А.16

Перед вводом значения давления, показываемое манометром «УРАВНИТЕЛЬНЫЙ РЕ-ЗЕРВУАР» (УР 1) необходимо:

– выключить ЭПТ;

– полностью разрядить УР и ТМ, установив ручку крана машиниста в VI-е положение (экстренное торможение).

После снижения давления по манометру «УРАВНИТЕЛЬНЫЙ РЕЗЕРВУАР» в УР1 до значения 0 кгс/см<sup>2</sup> и окончания выхода воздуха в атмосферу через кран машиниста, нажать клавишу «П». Программа произведет цикл измерений, выполнение которого будет отображаться в % и в виде линейки на экране индикатора в соответствии с рисунком А.17.

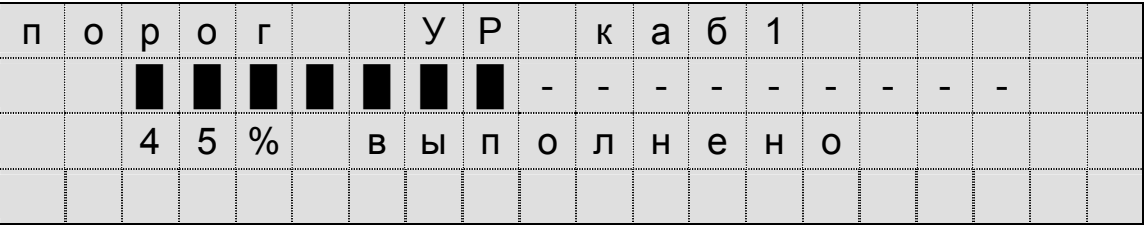

Рисунок А.17

По окончании измерений на экране индикатора появится надпись в соответствии с рисунком А.18.

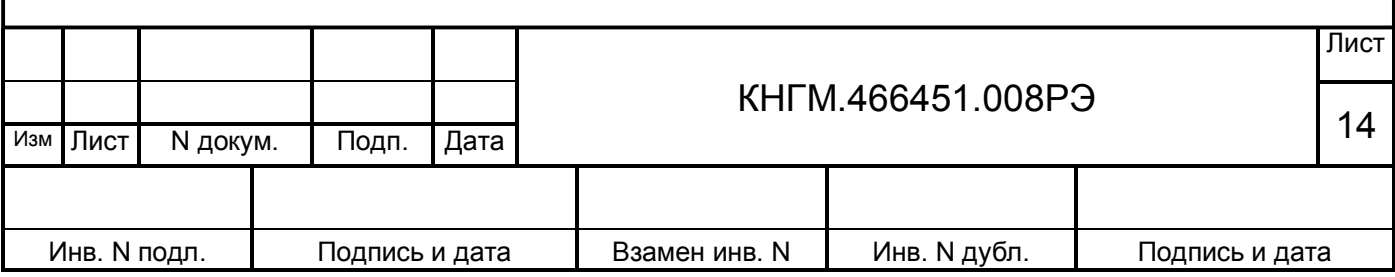

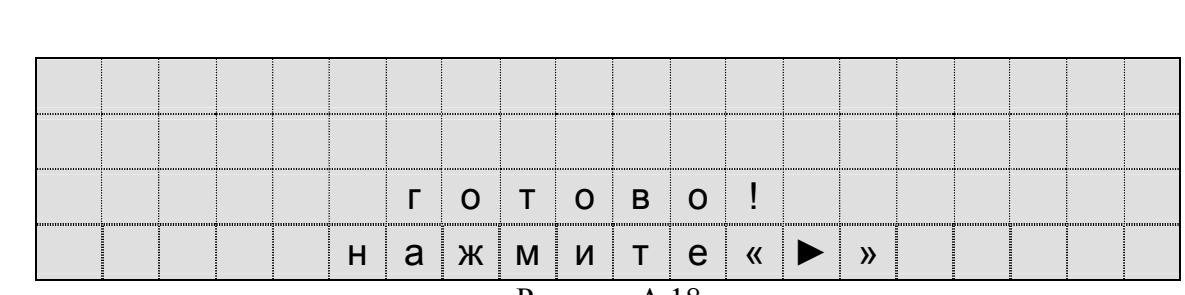

Рисунок А.18

А.3.1.5 Для завершения работы с программой настройки в кабине машиниста №1 необходимо нажать клавишу «►» на блоке клавиатуры. После нажатия клавиши «►», появится экран в соответствии с рисунком А.19.

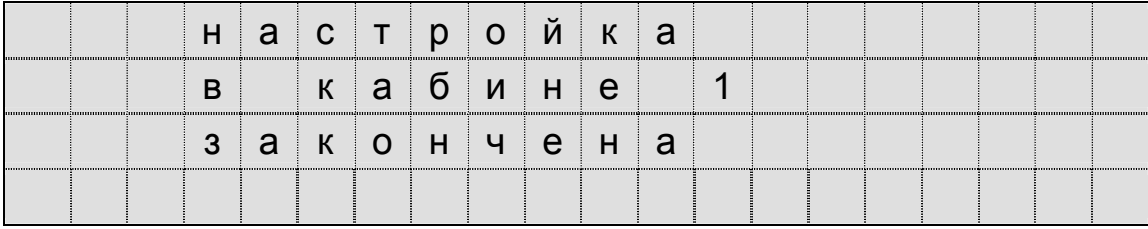

Рисунок А.19

Через 3 секунды произойдет перезагрузка системы с последующим запуском программы автоведения.

## <span id="page-14-0"></span>**А.3.2Порядок перехода из кабины №1 в кабину №2**

Для перехода в кабину №2, необходимо в кабине №1 выполнить следующие действия:

– перевести рукоятку крана машиниста 395 из положения II в положение VI;

– после разрядки ТМ до 0 кгс/см<sup>2</sup> и повышения давления в ТЦ до  $3.8 \div 4.0$  кгс/см<sup>2</sup> перекрыть комбинированный кран тормозной магистрали и, если имеется, изъять ключ из блокировочного устройства №267;

- отключить выключатель управления 301 на пульте управления кабины машиниста;
- перевести локомотивную сигнализацию АЛСН или КЛУБ, КЛУБ-У на кабину №2.

# <span id="page-14-1"></span>**А.3.3Порядок работы в кабине №2**

А.3.3.1 Перед началом работы во 2-й кабине необходимо произвести действия, указанные в п.3.2, аналогичные работам в 1-ой кабине.

Для этого необходимо:

- установить ручку крана машиниста во II-е (поездное) положение;
- открыть разобщительный кран на питательной магистрали ПМ к крану машиниста;
- дождаться зарядки УР2 до давления  $5.0 \div 5.6$  кгс/см<sup>2</sup>;
- открыть комбинированный кран на ТМ и зарядить тормозную магистраль;

– после полного отпуска и зарядки тормозов (показания давление по манометру ЗТС и

ТЦ – 0 кгс/см², ТМ- 5,0 кгс/см²), разрешается производить ввод значения давления в УР2.

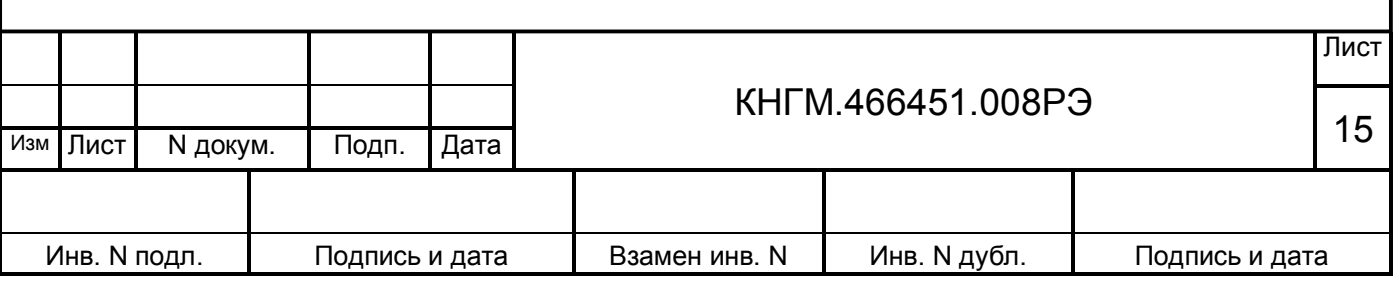

После этого созданы условия для первого шага программы настройки во 2-й кабине определения коэффициента наклона зависимости для ДД УР2 и порогового значения напряжения для ДД ЗТС.

А.3.3.2 **Первый шаг** – определение коэффициента наклона зависимости Е=f(Р) для ДД УР второй кабины. На этом шаге программы настройки в кабине машиниста №2 на экран индикатора выводится сообщение в соответствии с рисунком А.20.

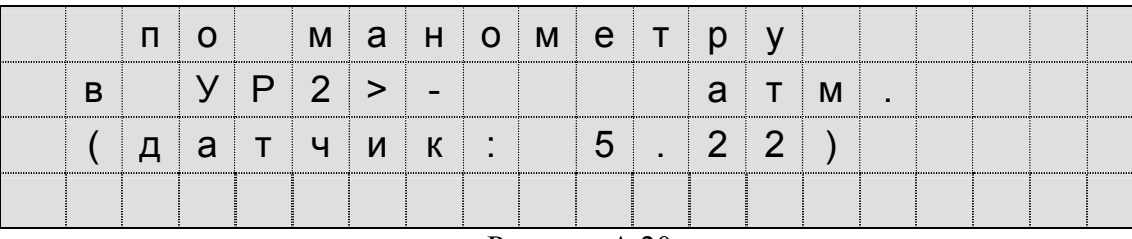

Рисунок А.20

Ввести значение давления, показываемое манометром «УРАВНИТЕЛЬНЫЙ РЕЗЕР-ВУАР» (УР 2). Вводить нужно 3-и цифры в формате "Х . ХХ". Для контроля в третьей строке выводится показание давления, измеренное датчиком ДД УР2.

После ввода значения давления нажать клавишу «▼». Программа произведет цикл измерений, выполнение которого будет отображаться в % и в виде линейки на экране индикатора в соответствии с рисунком А.21.

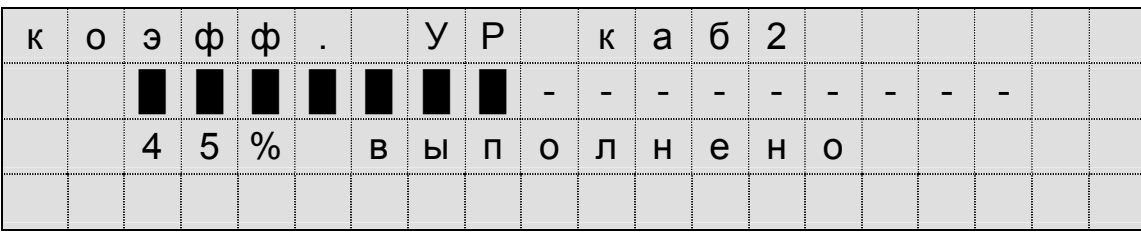

#### Рисунок А.21

По окончании измерений на экране индикатора появится надпись в соответствии с рисунком А.22.

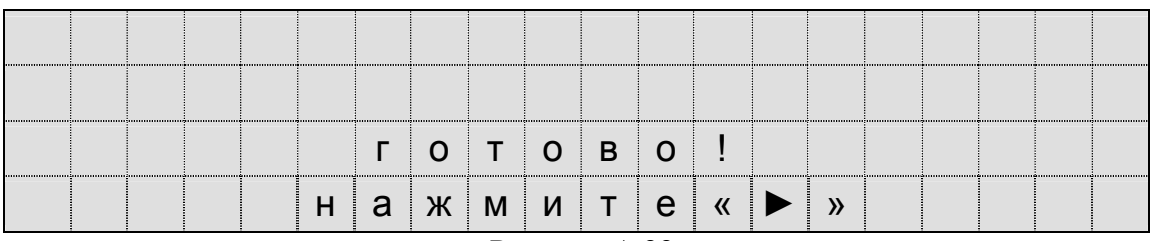

Рисунок А.22

А.3.3.3 **Второй шаг** – определение коэффициента наклона зависимости Е=f(Р) для ДД ЗТС первой кабины. После нажатия клавиши «►» на блоке клавиатуры, появится экран в соответствии с рисунком А.23.

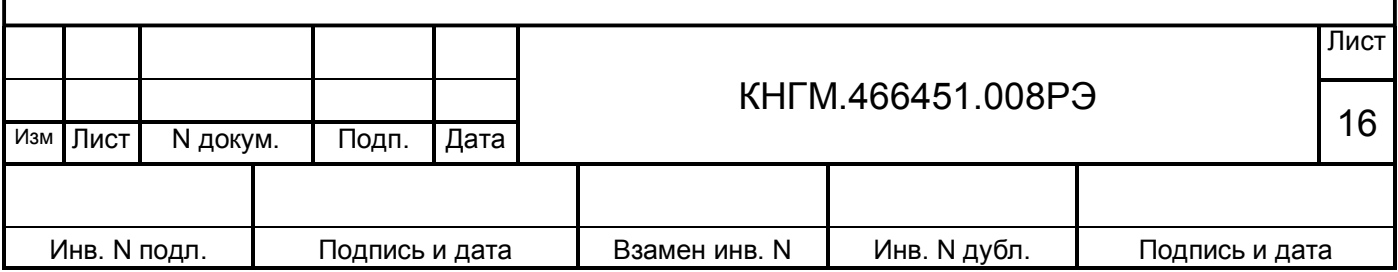

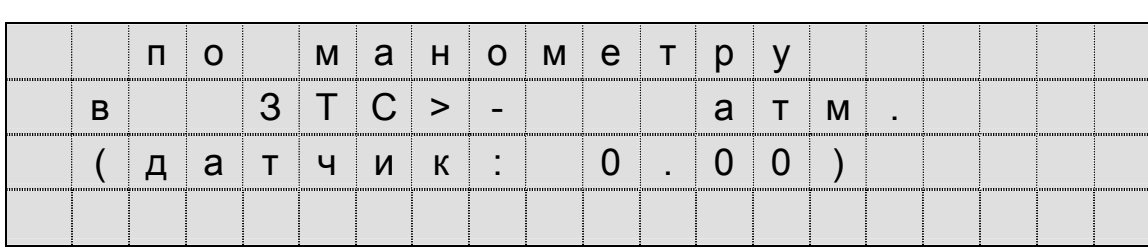

Рисунок А.23

Перед вводом значения давления, показываемое манометром «ЭЛЕКТРИЧЕСКИЙ ТОРМОЗ», необходимо:

– включить выключатель ЭПТ на пульте машиниста и проконтролировать по вольтметру ЭПТ, наличие напряжение преобразователя ЭПТ не менее 50В и свечение сигнальной лампы «С»;

– произвести ступень торможения, установив ручку крана машиниста в положение Vэ (торможение), до величины около 3 кгс/см² по показанию манометра «ЭЛЕКТРИЧЕСКИЙ ТОРМОЗ» (ЗТС);

– зафиксировать давление, установив ручку крана машиниста в положение IV (перекрыша).

Ввести значение давления, показываемое манометром «ЭЛЕКТРИЧЕСКИЙ ТОРМОЗ». После ввода значения давления нажать клавишу «▼». Программа произведет цикл измерений, выполнение которого будет отображаться в % и в виде линейки на экране индикатора в соответствии с рисунком А.24.

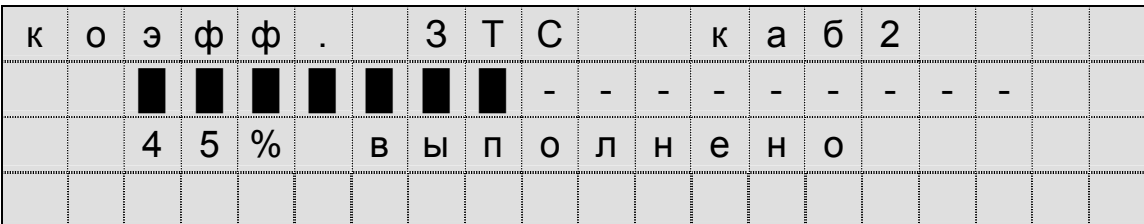

Рисунок А.24

Значение давления, измеренное ДД ЗТС, выводится в третьей строке.

Окончание измерений отображается на экране индикатора в виде в соответствии с рисунком А.25:

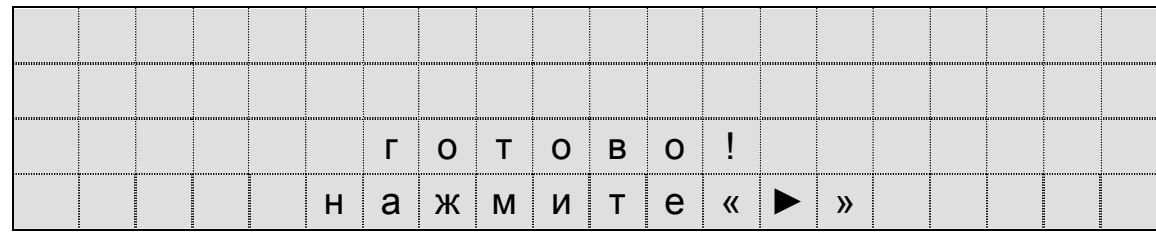

#### Рисунок А.25

А.3.3.4 **Третий шаг** – определение порогового напряжения ДД УР2 первой кабины. После нажатия клавиши «►» на блоке клавиатуры, появится экран в соответствии с рисунком А.26.

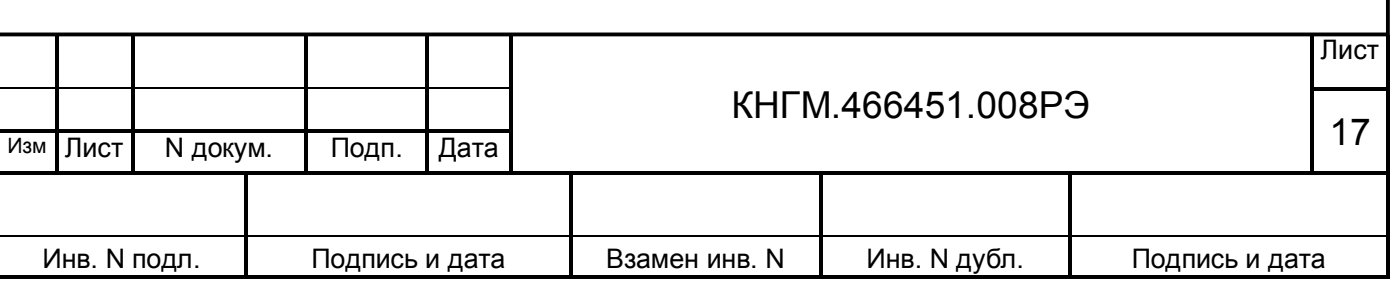

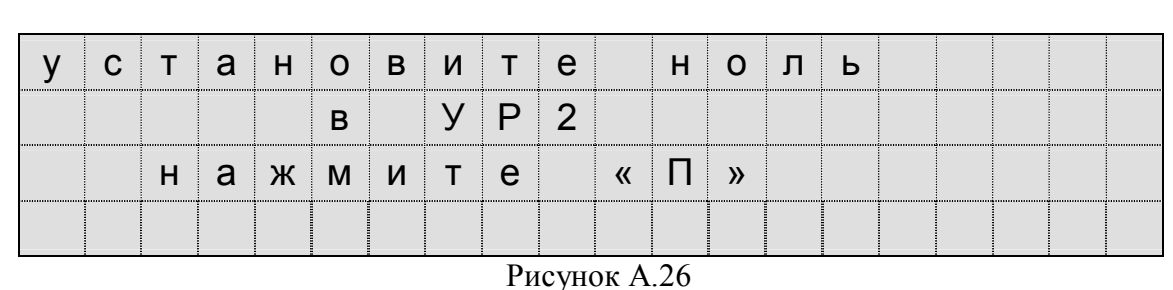

Перед вводом значения давления, показываемое манометром «УРАВНИТЕЛЬНЫЙ РЕ-ЗЕРВУАР» (УР 2) необходимо:

– выключить ЭПТ;

– полностью разрядить УР и ТМ, установив ручку крана машиниста в VI-е положение (экстренное торможение).

После снижения давления по манометру «УРАВНИТЕЛЬНЫЙ РЕЗЕРВУАР» в УР2 до значения 0 кгс/см<sup>2</sup> и окончания выхода воздуха в атмосферу через кран машиниста, нажать клавишу «П». Программа произведет цикл измерений, выполнение которого будет отображаться в % и в виде линейки на экране индикатора в соответствии с рисунком А.27.

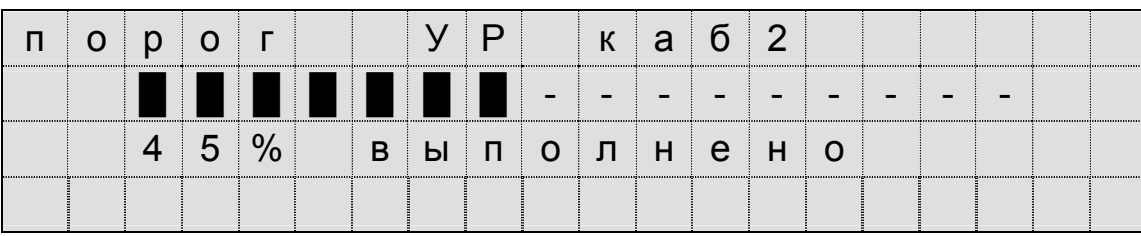

Рисунок А.27

По окончании измерений на экране индикатора появится надпись в соответствии с рисунком А.28.

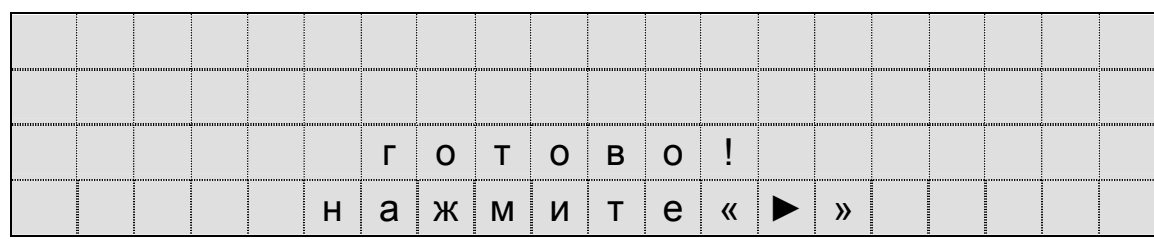

Рисунок А.28

А.3.3.5 Для завершения работы с программой настройки в кабине машиниста №2 необходимо нажать клавишу «►» на блоке клавиатуры. Окончание работы программы во 2-й кабине подтверждается появлением на индикаторе сообщения в соответствии с рисунком А.29 и перезагрузкой системы:

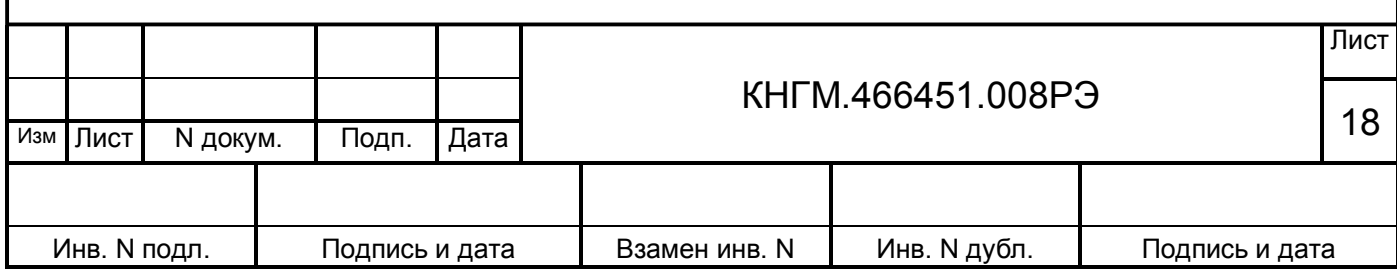

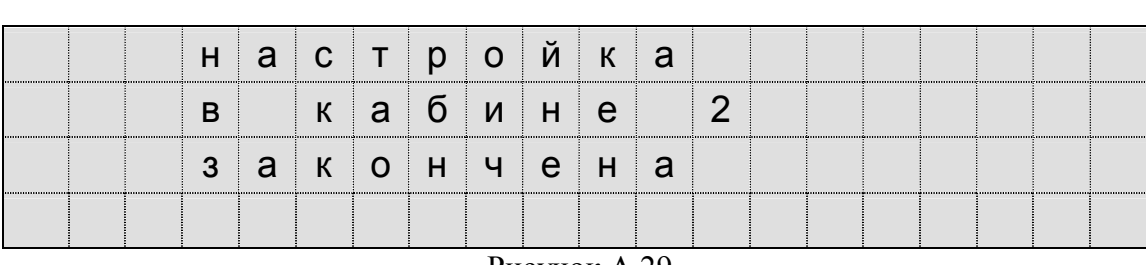

Рисунок А.29

Если данные настройки успешно записаны в ОЗУ блока БС, при загрузке программы автоведения не будет выводиться сообщение о необходимости запуска программы настройки.

А.3.3.6 Проконтролировать правильность калибровки ДД можно, в диагностическом экране, отображающем величины давлений датчиков УР рабочей кабины, задатчика электрического и электропневматического тормоза ЗТС. Для выхода в диагностический экран необходимо нажать на блоке клавиатуры сочетание клавиш « $# + 4$ » и затем « $\blacktriangleleft$ ».

## <span id="page-18-0"></span>**А.3.4Информация программы настройки в диагностических экранах**

А.3.4.1 Для перехода в группу диагностических экранов, отображающих результаты запуска программы настройки, необходимо нажать комбинацию клавиш «# + 3» на блоке клавиатуры.

Количество экранов в группе 3.

Перемещение (листание) диагностических экранов производится с помощью клавиш «◄ и ►».

Возврат из любого диагностического экрана в экран программы автоведения производится нажатием комбинации клавиш «# + 0».

А.3.4.2 На рисунке А.30 приведен вид первого диагностического экрана группы в случае, когда программа настройки ни разу не запускалась.

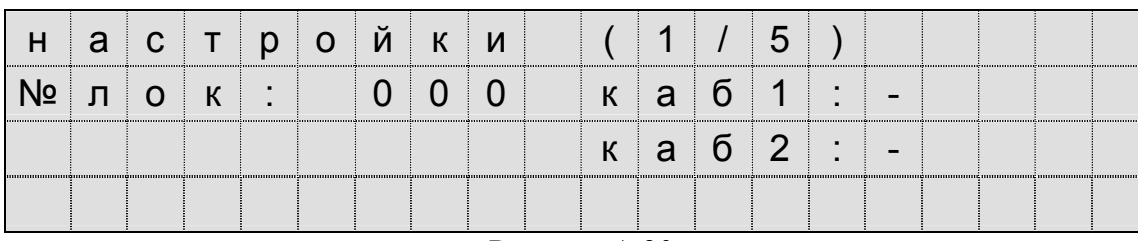

Рисунок А.30

После запуска программы настройки в поле «№ лок» будет выведен номер локомотива. В полях «каб 1» и «каб 2» выводится признак запуска программы из соответствующей кабины. Символ «–» соответствует состоянию системы УСАВП-ЧС200, если программа настройки не запускалась, символ «+», если запускалась.

А.3.4.3 На рисунке 31 приведен вид второго диагностического экрана группы, который отображает результаты калибровки ДД из кабины машиниста №1. Если программа настройки не запускалась в первой кабине, то он будет выглядеть в соответствии с рисунком А.31.

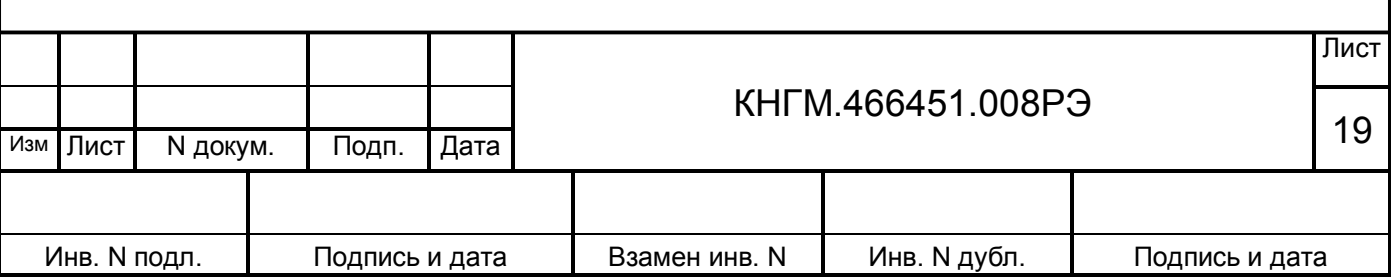

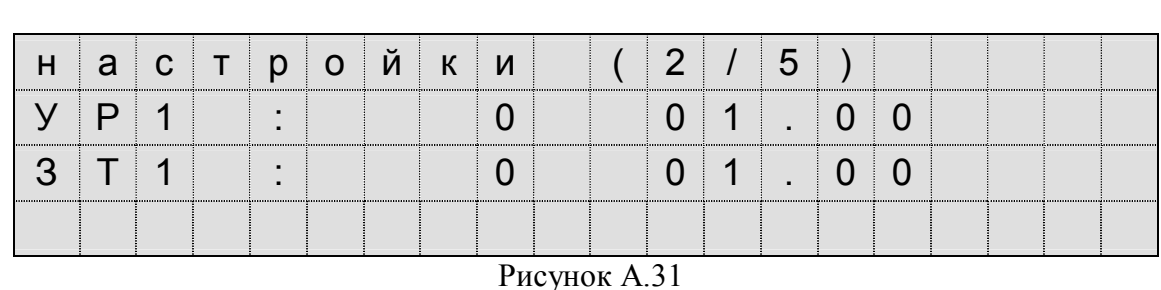

Первое число в строке – величина порога (целое), вторая – коэффициент наклона функции. Если эти величины 0 и 1.0 соответственно, то данные ДД будут сразу преобразовываться в давления (коэффициент преобразования равен 1).

А.3.4.4 Третий экран группы отображает результаты калибровки ДД из кабины машиниста №2. Если программа настройки не запускалась во второй кабине, то экран будет выглядеть в соответствии с рисунком А.32.

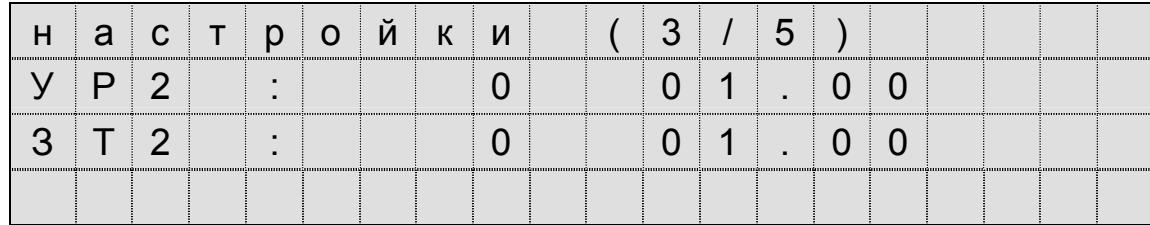

Рисунок А.32

## <span id="page-19-0"></span>**А.3.5Порядок проведения сокращенной настройки аппаратуры**

А.3.5.1 Сокращенная настройка производится при одиночной замене блоков БАВ, замене одного или нескольких датчиков давления ДД.

А.3.5.2 Программа настройки допускает возможность не выполнять все шаги. Для выборочной отмены выполнения шага в программе настройки необходимо пользоваться клавишей «М». При ее нажатии экран индикатора принимает вид в соответствии с рисунком А.33.

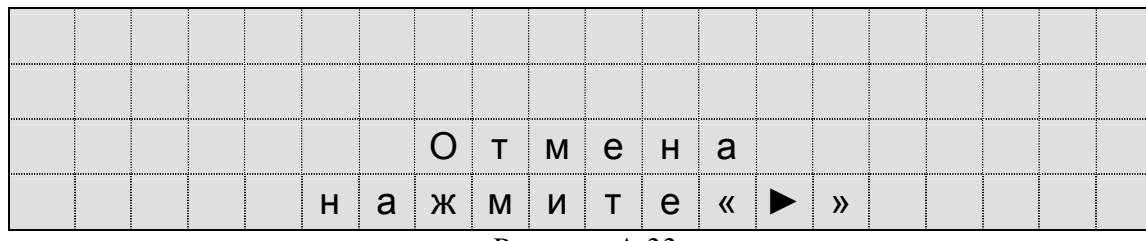

Рисунок А.33

После нажатия клавиши «►» происходит переход к следующему шагу программы.

**Производить отмену настроечных шагов при первом запуске программы не допускается.**

А.3.5.3 При повторном запуске программы настройки для изменения отдельных параметров (например, только перекалибровка отдельного ДД), разрешается выполнять настройку только того канала измерения в котором был заменен блок БАВ или датчик давления.

Для отмены запуска программы настройки остальных каналов необходимо пользоваться клавишами «М» и «►» блока клавиатуры. Параметры программы настройки, введенные при

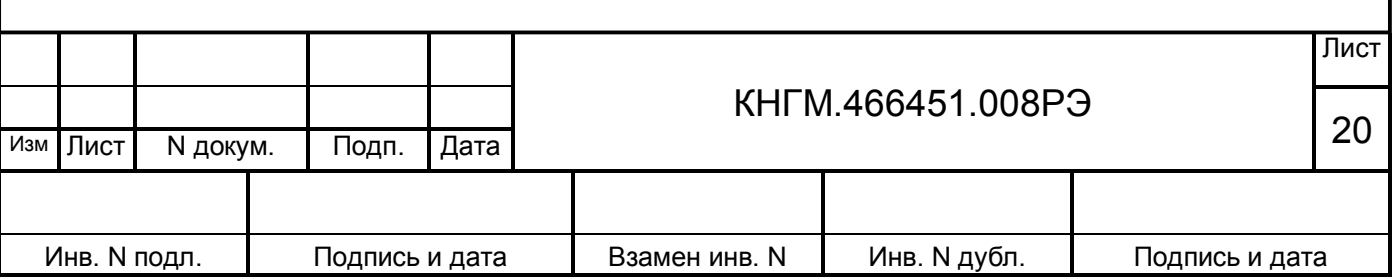

предшествующем запуске программы настройки, будут продолжать использоваться программой автоведения.

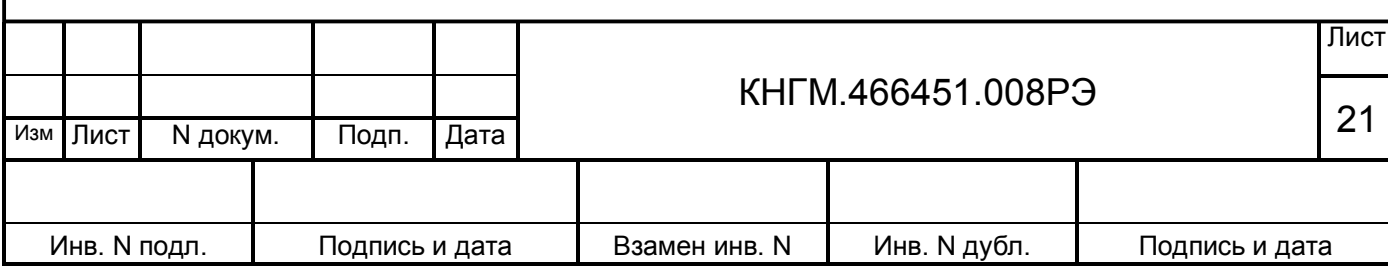

## <span id="page-21-0"></span>**А.4 ОКОНЧАНИЕ РАБОТЫ**

А.4.1 Окончание работы в программе «ПРОГРАММА НАСТРОЙКИ» во 2-й кабине подтверждается появлением на индикаторе сообщения, которое показано на рисунке А.29, перезагрузкой системы и выходом в основной экран системы автоведения.

А.4.2 Для завершения работ на электровозе необходимо:

– закрепить электровоз, порядком, установленным в данном локомотивном депо;

– привести электровоз в не рабочее состояние согласно заводскому «Руководству по обслуживанию электровозов ЧС200 и ЧС6»;

– об окончании работ на электровозе доложить представителям соответствующих служб локомотивного депо.

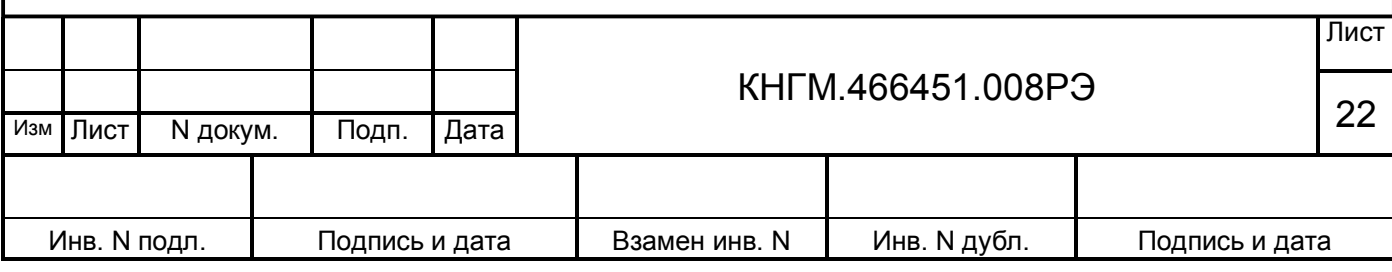

<span id="page-22-0"></span>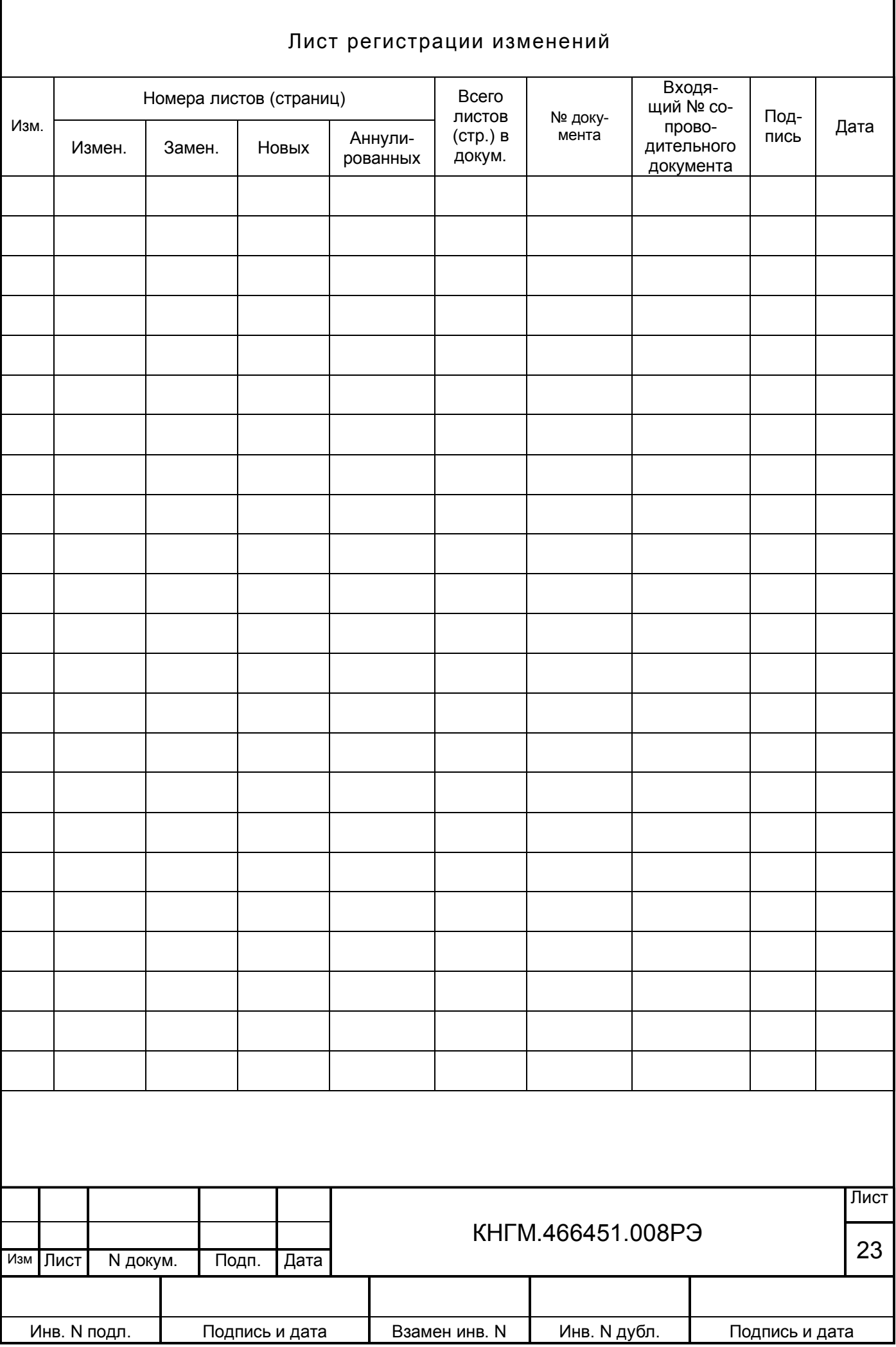